# Parental controls guide

#### NINTENDODS

# Nintendo DS

#### **Parental Controls information**

#### Type of guide

Entertainment & Search engines

#### **Features and Benefits**

The Nintendo DS is very comprehensive with parental controls and can restrict content based upon the age restriction of the game, restrict browsing, block access to shopping services. All of this is accessed through a centralised parental control dashboard.

#### What specific content can I restrict?

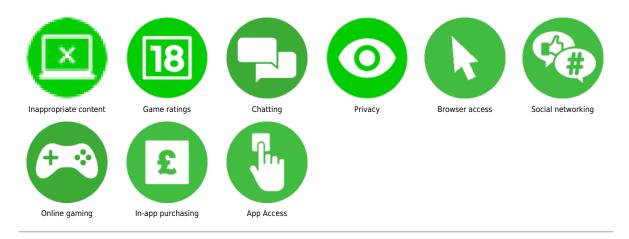

#### What do I need?

A Nintendo account (email address/Password)

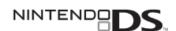

#### Step by step guide

Enabling Parental Controls When you enable parental controls, all features are restricted. This includes internet settings. To reduce the restrictions, such as increase the to the next level of age-restricted games, you will have to modify them in the parental control settings. On the home menu, scroll to 'Systems Settings'

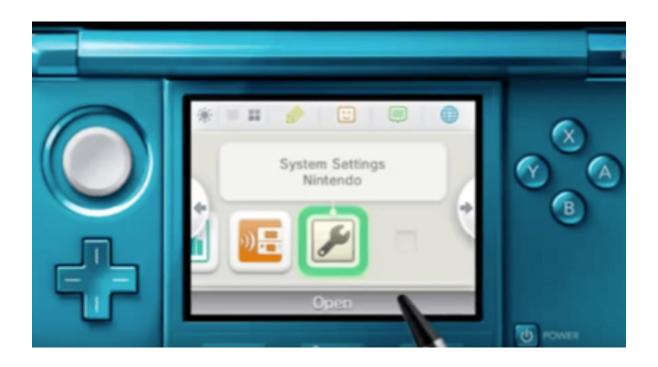

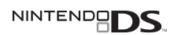

# Step by step guide

Tap 'Parental Controls'

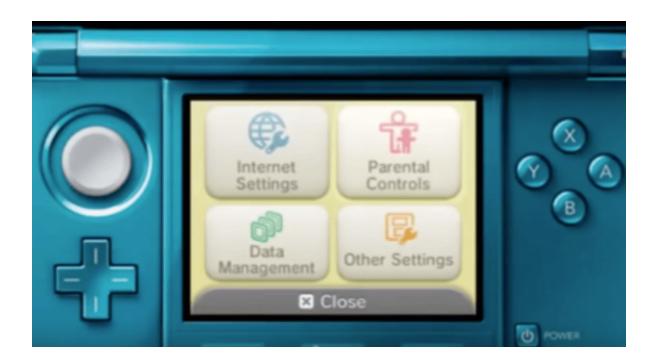

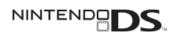

## Step by step guide

You will be instructed to set a pin. WARNING: if you forget this pin and cannot recover it, you will lose access to parental control settings. Enter your four-digit pin.

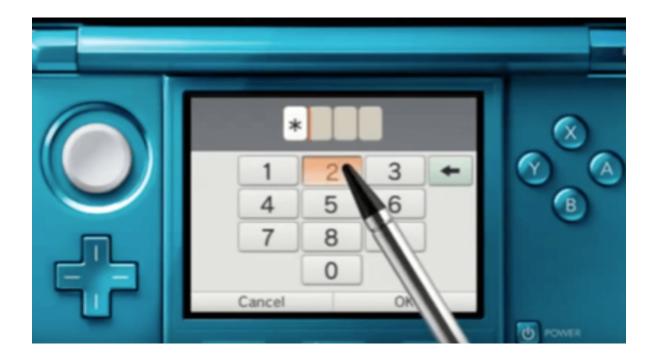

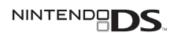

#### Step by step guide

You will then be asked for a secret question should you need to reset your pin. Choose the question you'd like to answer from the list.

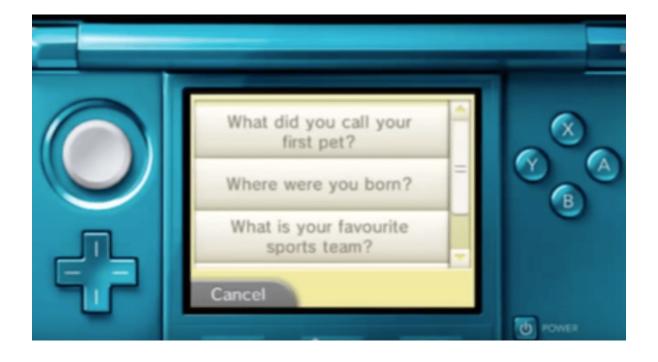

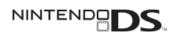

## Step by step guide

Enter the answer. Be careful to ensure that the spelling is correct.

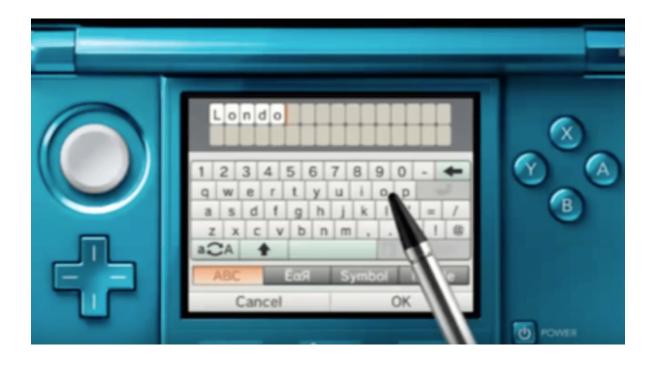

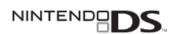

## Step by step guide

That's your pin set up and parental control will be enabled.

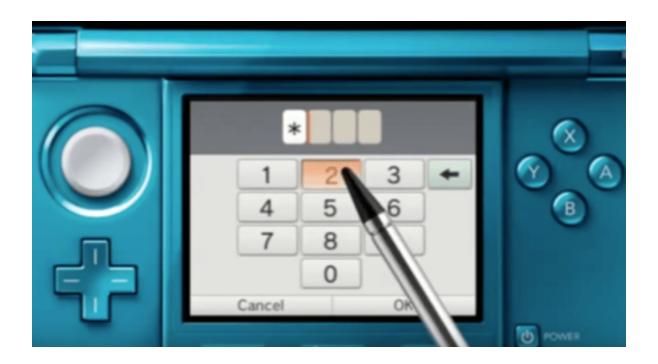

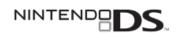

## Step by step guide

If you wish to reduce the restriction of any of the parental controls, such as age-restricted games, these can be altered in the 'Parental Control Settings' button.

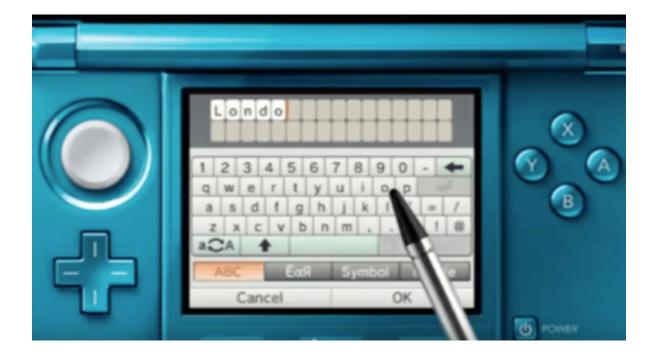

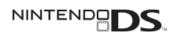

## Step by step guide

Once you are satisfied with your settings, tap the "Done" button to confirm. You will be taken back to the Parental Controls front screen.